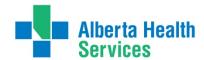

## Meditech Community Wide Scheduling (CWS) Recurring Visit Issues

### Issue: Cancelling a RCR (Recurring) Visit

When an *Attended* Recurring (RCR) visit is cancelled in Community Wide Scheduling (CWS), that cancelled visit does not flow to the Meditech Admissions Module (ADM). The visit will still appear in ADM and will still show as "attended".

#### Solution

When a user cancels a visit/appointment in CWS, it will have to be removed manually from ADM:

- 1. Go into ADM > Registration Management Desktop
- 2. From the desktop function buttons on the right-hand side, click on Revisit
- 3. Go to *Edit/Delete Revisit* tab at the top of the screen
- 4. Enter the patient account number
- Under Revisit Information and Revisit Date, highlight/select the appointment that was cancelled in SCH
- 6. From your keyboard, Delete the selected appointment and click on Save.

### Issue: Switching a RCR (Recurring) Account

Using the **Switch Account** routine on a Recurring (RCR) visit with an **Attended** Appointment status does **NOT** remove the original account number in ADM, MRI or the EMR.

- A. Example, the user brings up a client in Patient Mode and sees 2 appointments with different account numbers.
- B. The user selects one of those appointments, clicks on Switch Acct, and chooses which account to switch the appointment to.
- C. Now the appointments have the same account number.

In this Scheduler Desktop (Patient Mode), you see 2 appointments. The second appointment originally had the account number BM0000104/17, but has been switched to BM0000103/17.

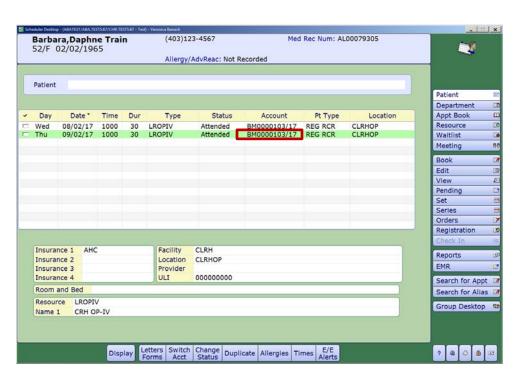

June 2017 Page **1** of **3** 

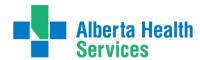

# Meditech Community Wide Scheduling (CWS) Recurring Visit Issues

- D. Even though the switch is completed, the original account number still shows in
  - ➤ ADM
  - ➤ MRI
  - ➤ EMR

#### **ADM View**

Notice the account numbers, BM0000104/17 is showing even though it was switched to BM103/17 in scheduling.

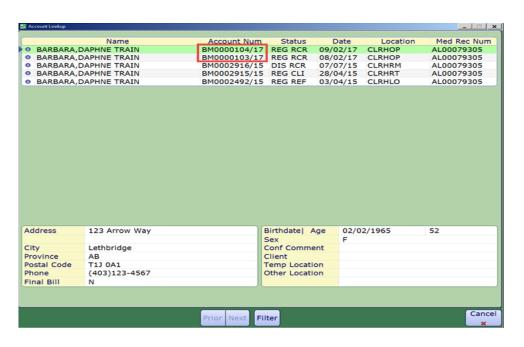

#### **MRI View**

Notice the account numbers, BM0000104/17 is showing even though it was switched to BM103/17 in scheduling.

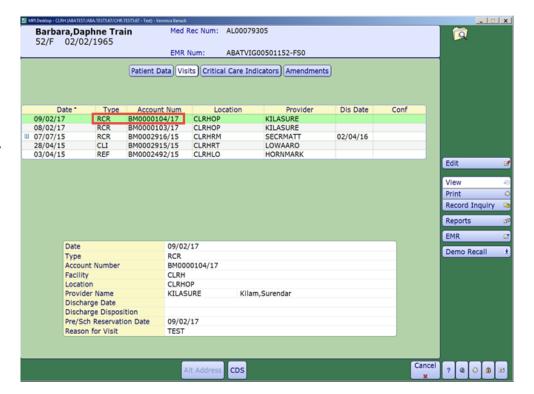

June 2017 Page **2** of **3** 

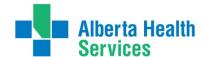

# Meditech Community Wide Scheduling (CWS) Recurring Visit Issues

#### **EMR View**

Notice the account numbers, BM0000104/17 is showing even though it was switched to BM103/17 in scheduling.

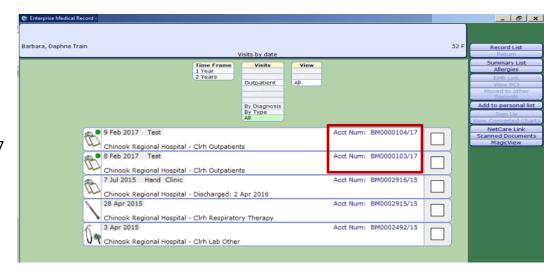

#### Solution

- 1. Go into ADM > Registration Management Desktop
- 2. From the desktop function buttons on the right-hand side, click on Revisit
- 3. Go to Edit/Delete Revisit tab at the top of the screen
- 4. Enter the client account number to be deleted
- 5. Under *Revisit Information* and *Revisit Date,* no visits are showing so this account will need to be undone in ADM
- 6. Click on Undo
- 7. Check to make sure the account that needs to be undone is showing at the top of the screen.
- 8. Click Save
- 9. The account will now be in a "pre" status
- 10. Go to **Cancel**, to cancel the account

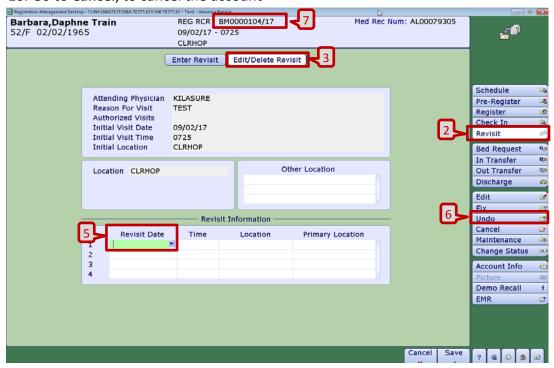

June 2017 Page **3** of **3**